# HillsGovHub **User Guide**

18540

1500

 $10<sup>°</sup>$ 

## **Manage My Account**

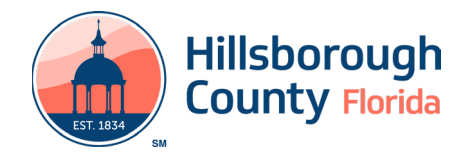

## **Contents**

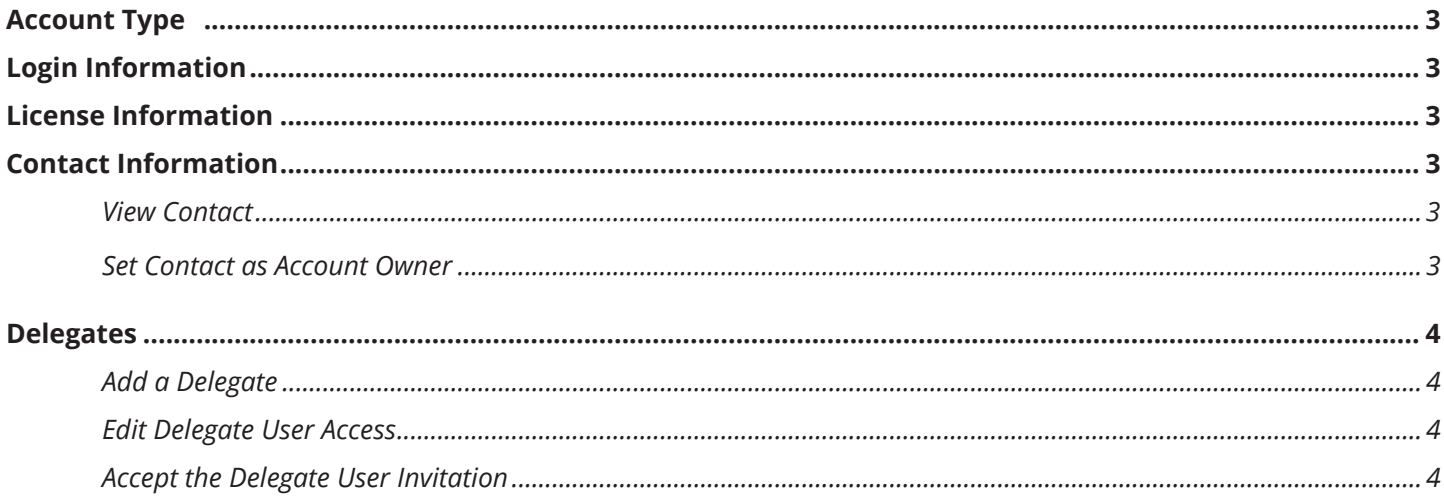

## **Manage My Account**

The **My Account** link allows the account holder to update account information, edit and add contacts, associate Licensed Professionals, and add delegates. To access **My Account**, [log in to the portal](https://aca-prod.accela.com/hcfl/Default.aspx) and select **My Account** from the upper right-hand menu.

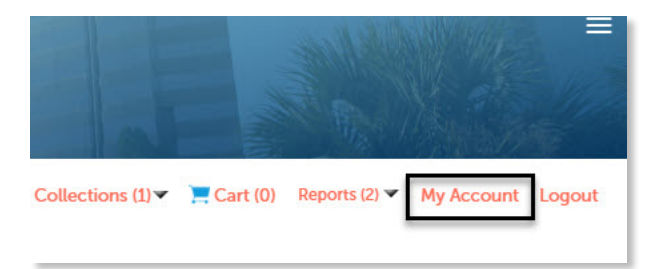

### <span id="page-2-0"></span>**Account Type**

The **Account Type** displays the type of account associated to the login. The account type cannot be changed.

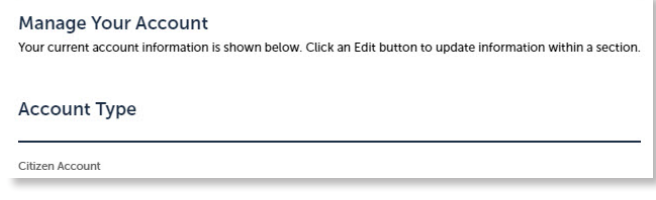

## <span id="page-2-1"></span>**Login Information**

The **Login Information**' section details the user's login information. Select the **Edit** link to make edits to the information and select **Save**, if applicable.

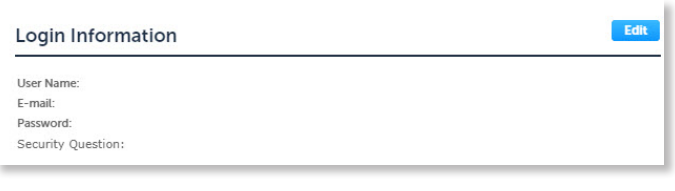

## <span id="page-2-2"></span>**License Information**

The **License Information** section will list all Licensed Professionals associated to the user's account. Adding an associated Licensed Professional allows the applicant to quickly and easily select and associate the Licensed Professional to any given application.

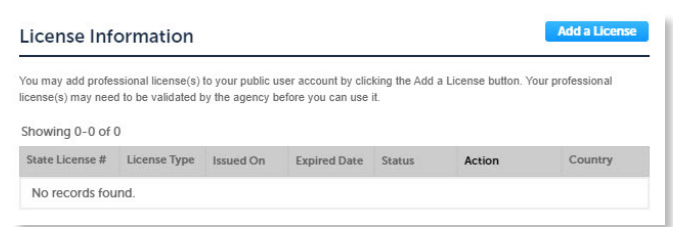

1) Select **Add a License**, to add a Licensed Professional to the section.

 valid state license number, and select **Find License** 2) Select **License Type** from the drop-down, enter a

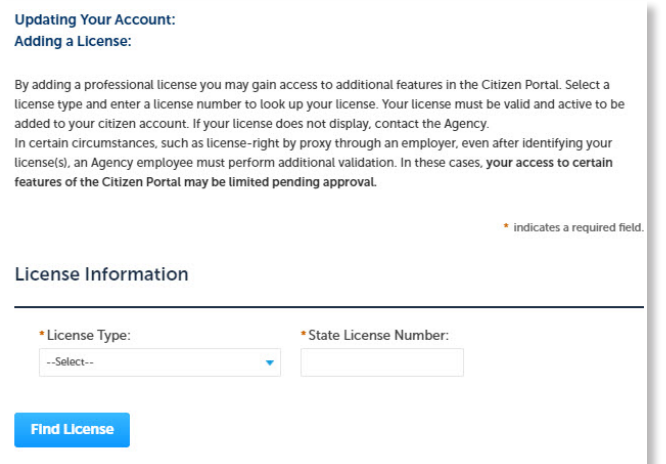

*Please note*: *The Licensed Professional's State License Number is required to perform this step.* 

3) Select **Add License to Account** and select **OK** to confirm.

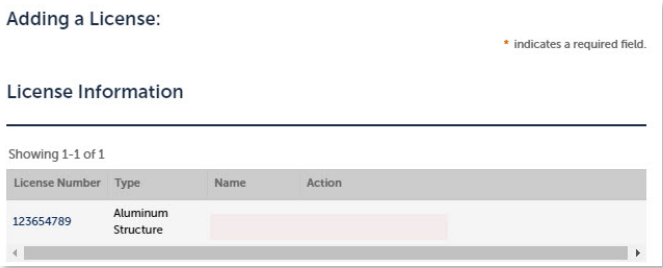

### <span id="page-2-3"></span>**Contact Information**

The **Contact Information** section lists all contacts associated to the user's account.

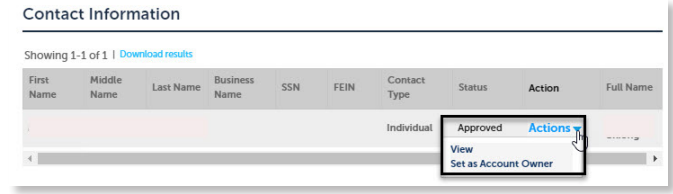

#### <span id="page-2-4"></span>**View Contact**

- 1) Select **View** from the **Action** drop-down to view information for the listed contacts.
- 2) Update information, if applicable, and select **Save**.

#### <span id="page-2-5"></span>**Set Contact as Account Owner**

Select **Select as Account Owner** from the **Action** dropdown to set the contact as the account owner.

### **HillsGovHub**

## <span id="page-3-0"></span>**Delegates**

#### <span id="page-3-1"></span>**Add a Delegate**

Account holders can appoint delegates to submit applications, create records, and perform transactions on their behalf.

1) Select the **Add a Delegate** link.

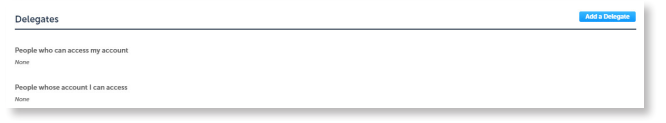

- 2) Enter the name and email of the person to delegate access to.
- 3) Enable the checkbox next to each permission that the delegated user will have access to.
- 4) Complete the reCaptcha requirements and select **Invite a Delegate**. The invited delegate will receive an email to accept the invitation.

 *Please note*: *Delegates must have an account utilizing the same email address added in step 2*

#### <span id="page-3-2"></span>**Edit Delegate User Access**

- 1) Select the **Actions** drop-down in the **Delegates** section and select the appropriate option.
	- a. **Edit Permissions** select this option to edit the delegate's rights in specific categories.
	- b. **View Permissions** select this option to view the delegate's permissions.
	- c. **Remove** select this option to remove the delegate from the account.

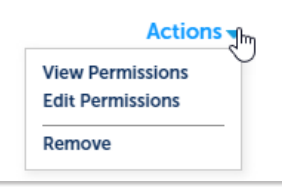

2) Update the settings, if applicable, and select **Save Changes**.

#### <span id="page-3-3"></span>**Accept the Delegate User Invitation**

Prior to performing functions on the account holder's behalf, the delegate must first accept the invitation.

- 1) Click **Account Management** link.
- 2) Select the **Accept** link in the Delegates section.

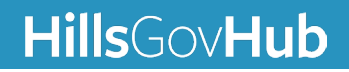